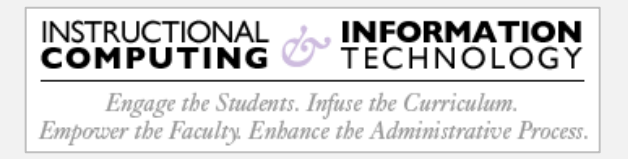

## **Setup – Microsoft Outlook 2019 (Windows)**

1. Open the **Microsoft Outlook client**.

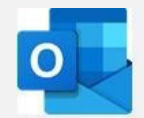

2. On the **Ribbon Toolbar**, Click on the **File** tab.

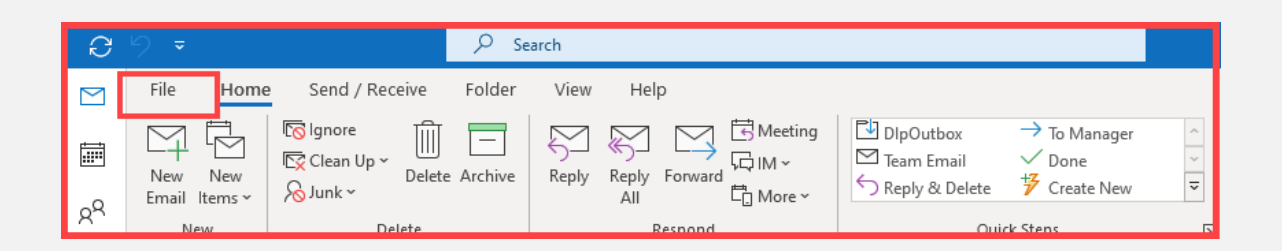

3. On the **Account Settings** dialog box, click on the **Account Settings** drop-down, and then select **Manage Profiles** in the menu.

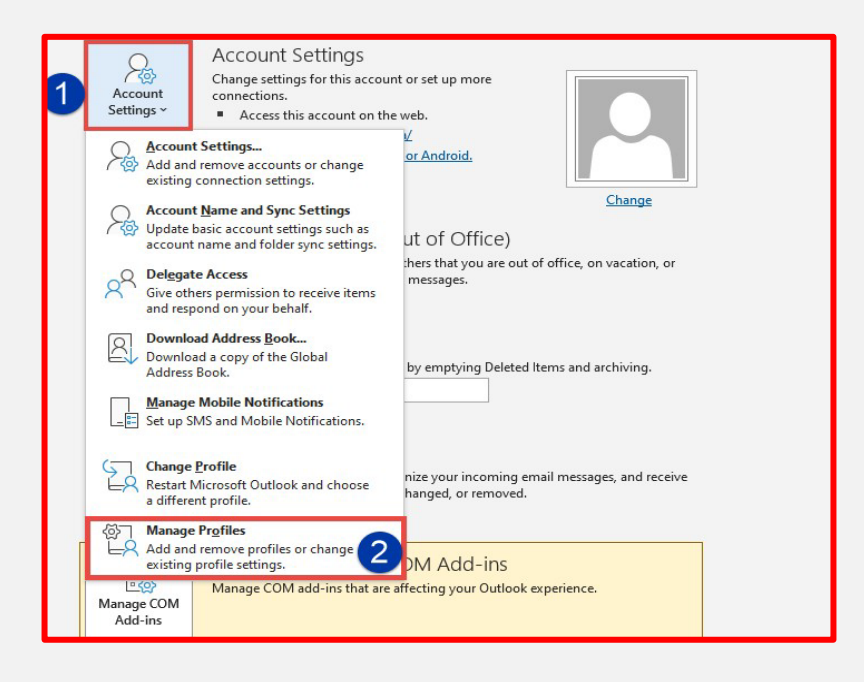

4. Click on the **Show Profile** button.

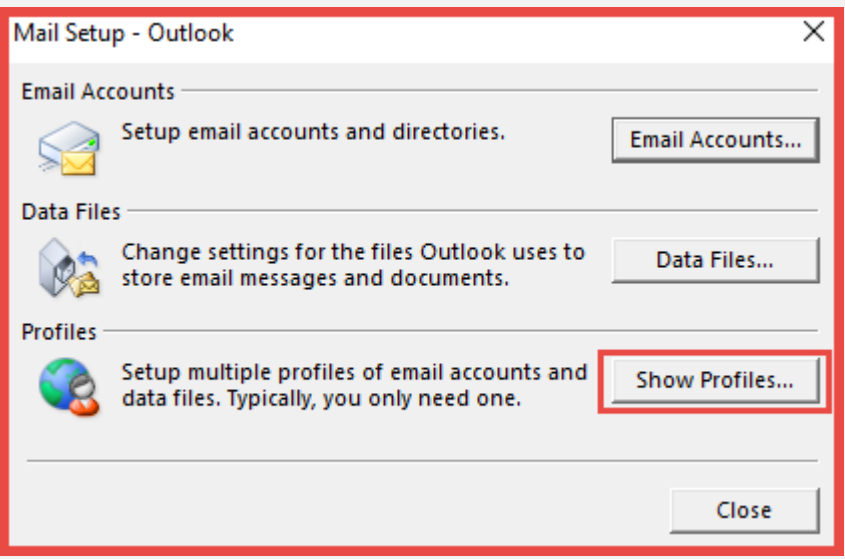

5. In the **Mail** dialog box, click on the **Add** button, and then click **OK.**

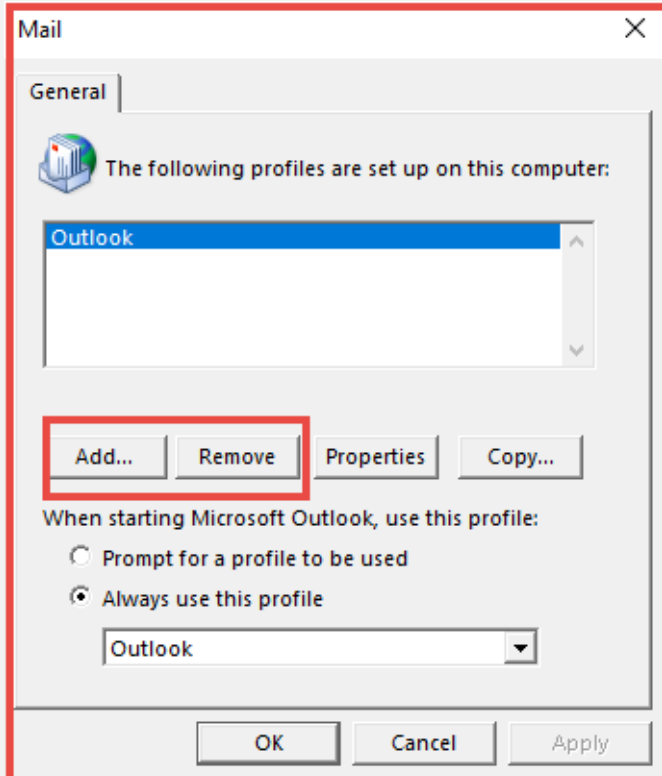

6. Enter whatever name you would like in the **Profile Name** text box, then click **OK.**

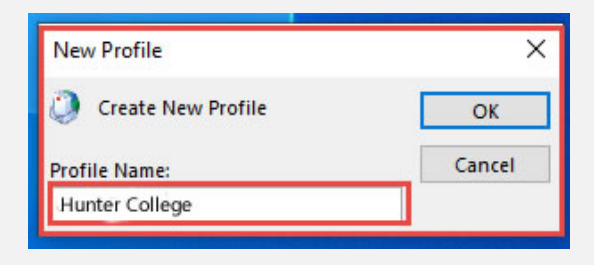

- 7. In the Add Account dialog box:
	- $\cdot$  **0** enter your name
	- **@** enter your CUNYfirst username
	- **@** enter your CUNYfirst password
	- Click **Next.**

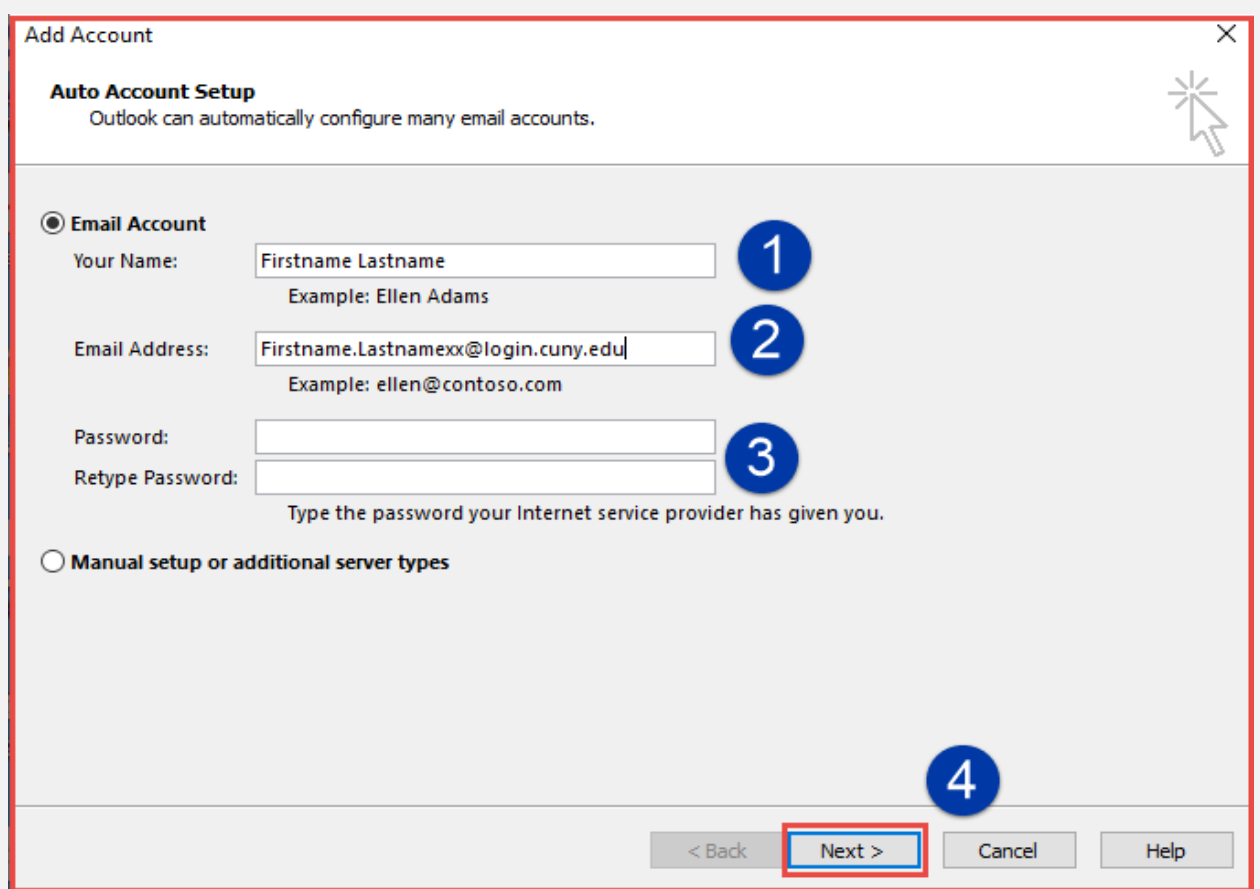

- 8. **Microsoft** will then continue to configure your account.
- 9. Once finished, a **Microsoft** pop-up page will appear. Sign in using your **CUNYfirst** credentials, then click **Next**. Click **Finish**.